# Submit a Pipeline Notification – Line Test

» Intended User: Industry

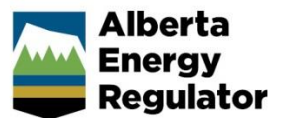

## **Overview**

This guide outlines the steps to enter a pipeline notification for a line test into OneStop.

## ........................... **What's changed?**

Notifications for pipeline construction activities, including a line test, are to be submitted to the AER through OneStop instead of the Digital Data Submission (DDS) system.

N**ote:** Refer to *Bulletin 2018-05: Tour Reports and Some Notifications Moving to OneStop*.

## Log In to OneStop

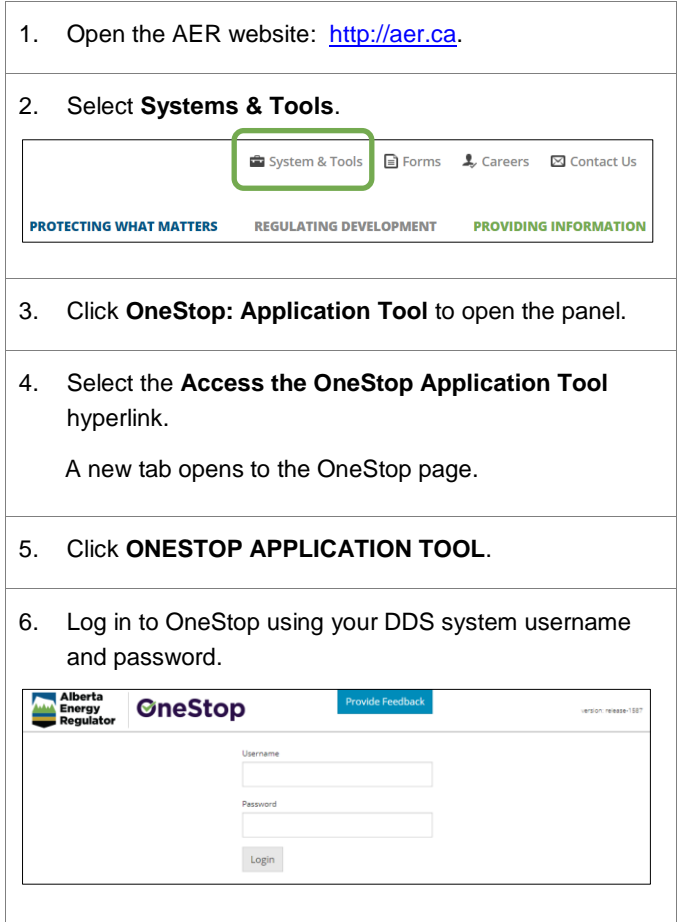

## 7. Click **I Agree** to accept the disclaimer. You *must* accept it to proceed.

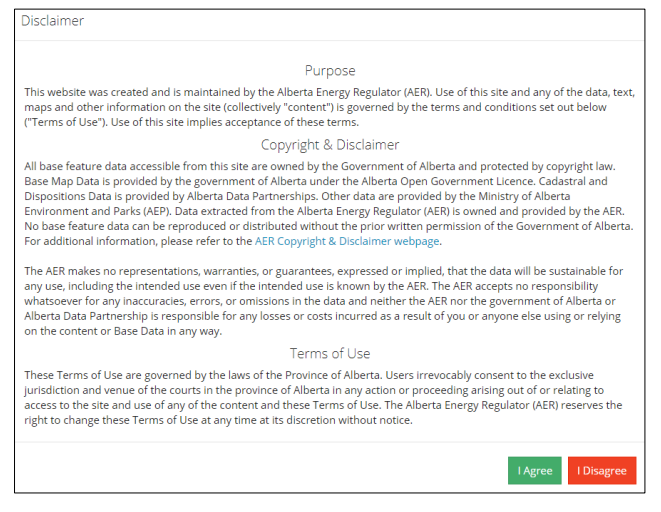

## Pipeline Notification –Line Test

1. From the **Construct** drop-down menu, select **Notification** > **Pipeline** > **Line Test**.

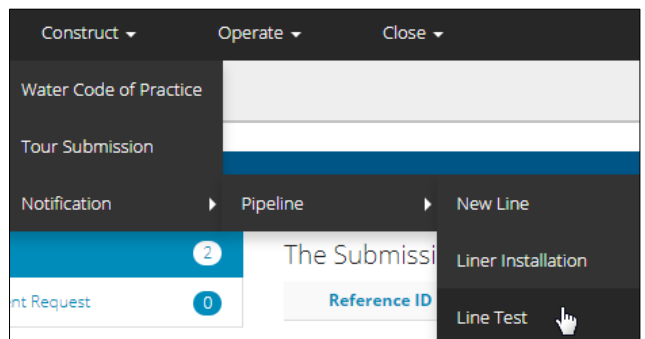

#### The **Pipeline Notification** window opens.

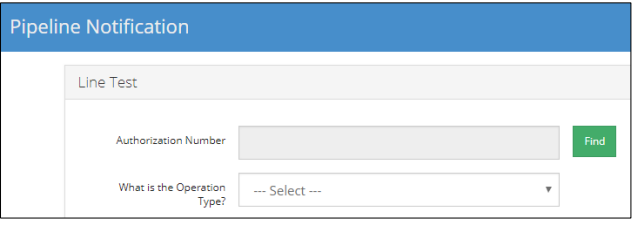

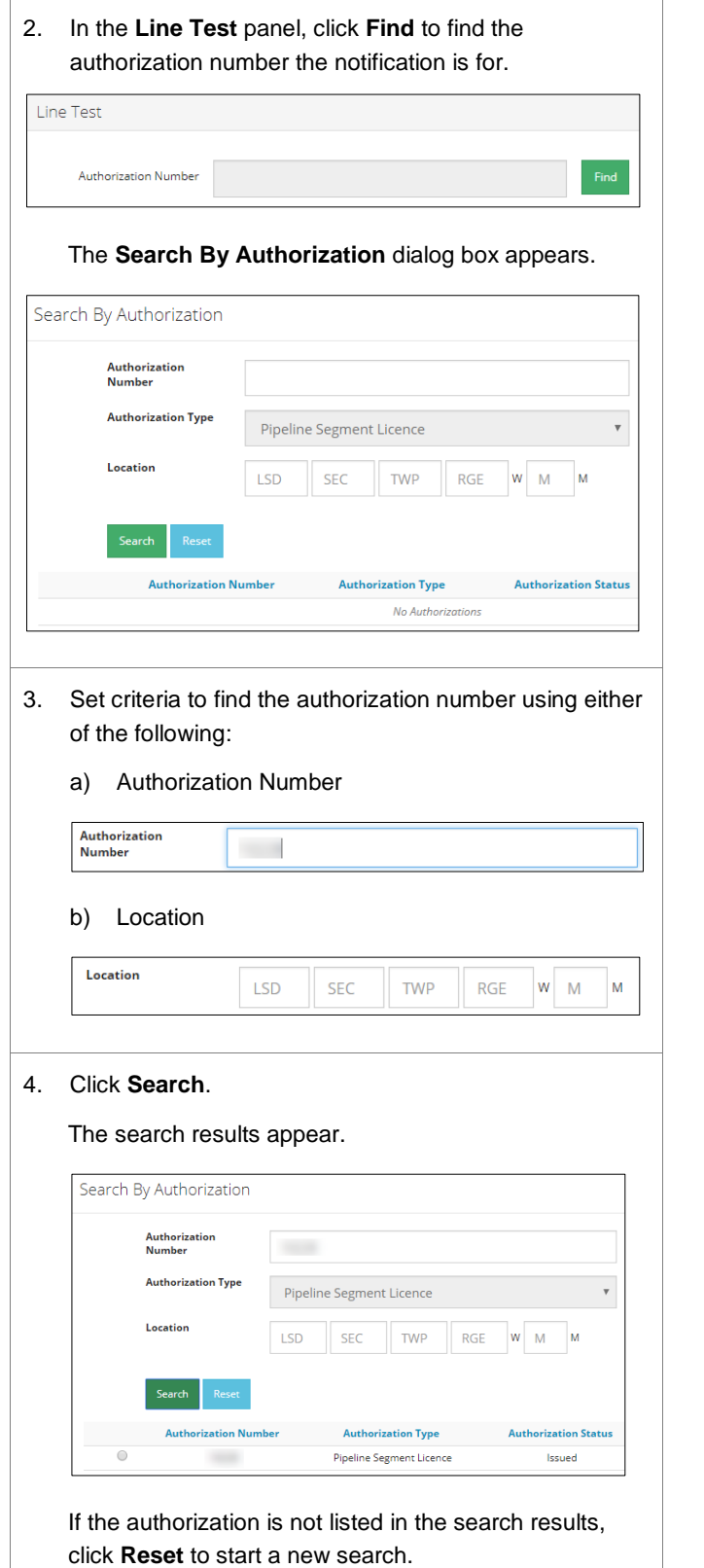

5. In the **Search Results**, select the radial button for the required authorization number.

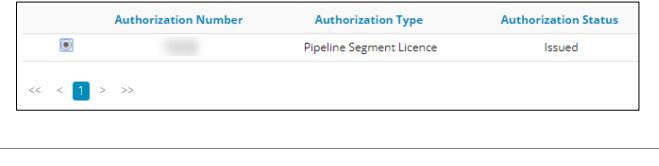

6. Click **Add**.

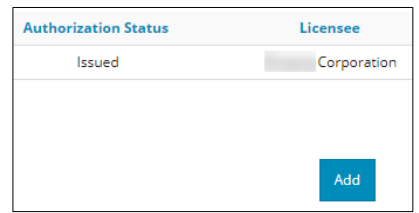

#### The **Search By Authorization** dialog box closes.

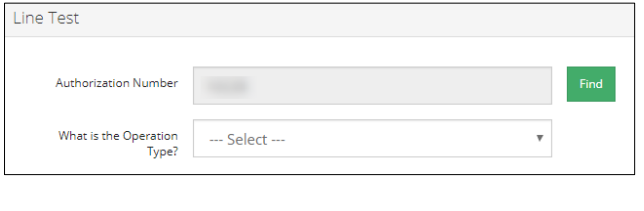

7. Select the operation type from the drop-down menu.

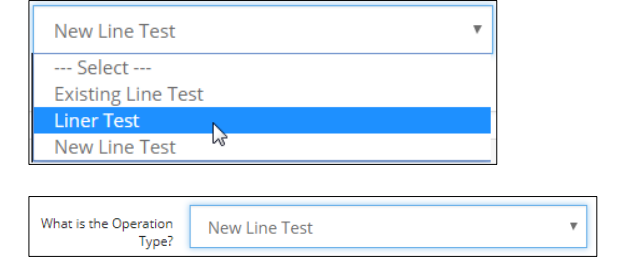

## General Information and Comments

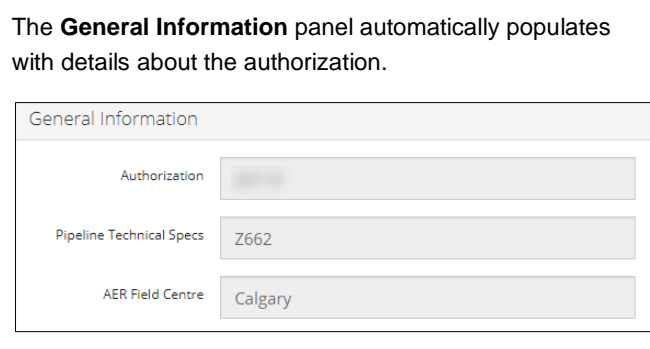

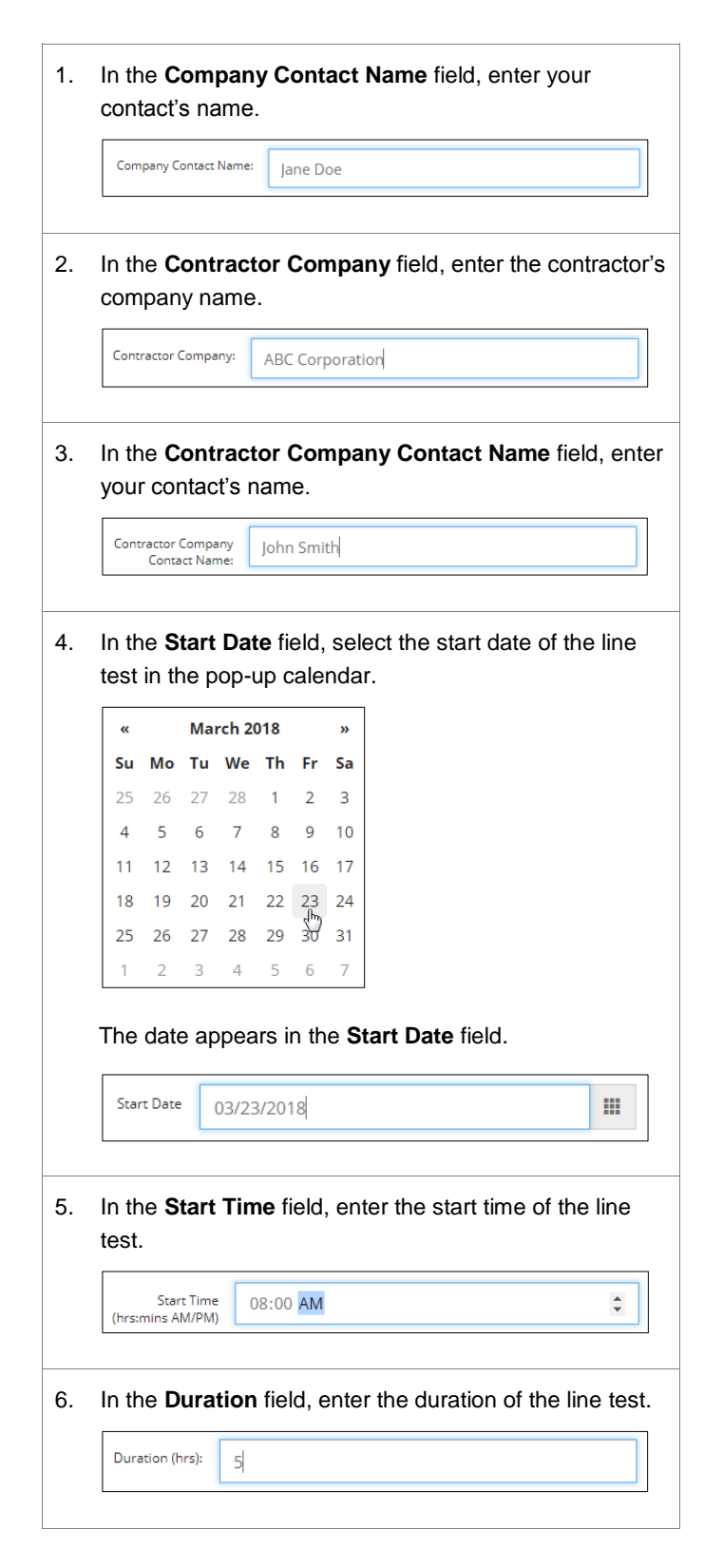

7. From the **Test Substance** field drop-down menu, select the test substance.

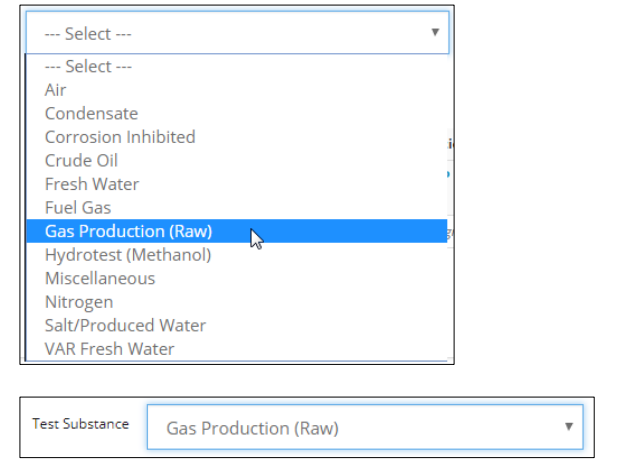

8. In the **Phone #** fields, enter the appropriate phone numbers.

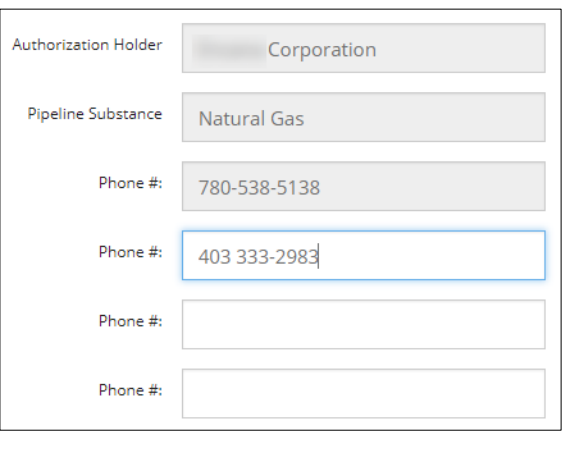

9. Click **Select Segments** to select the segments to include.

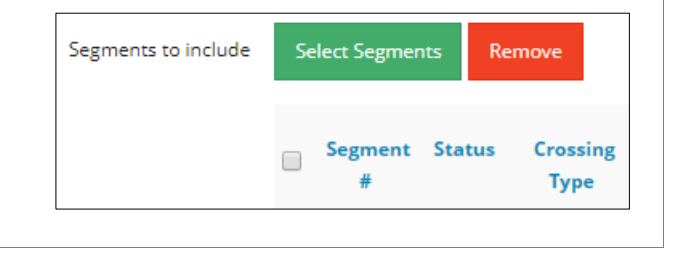

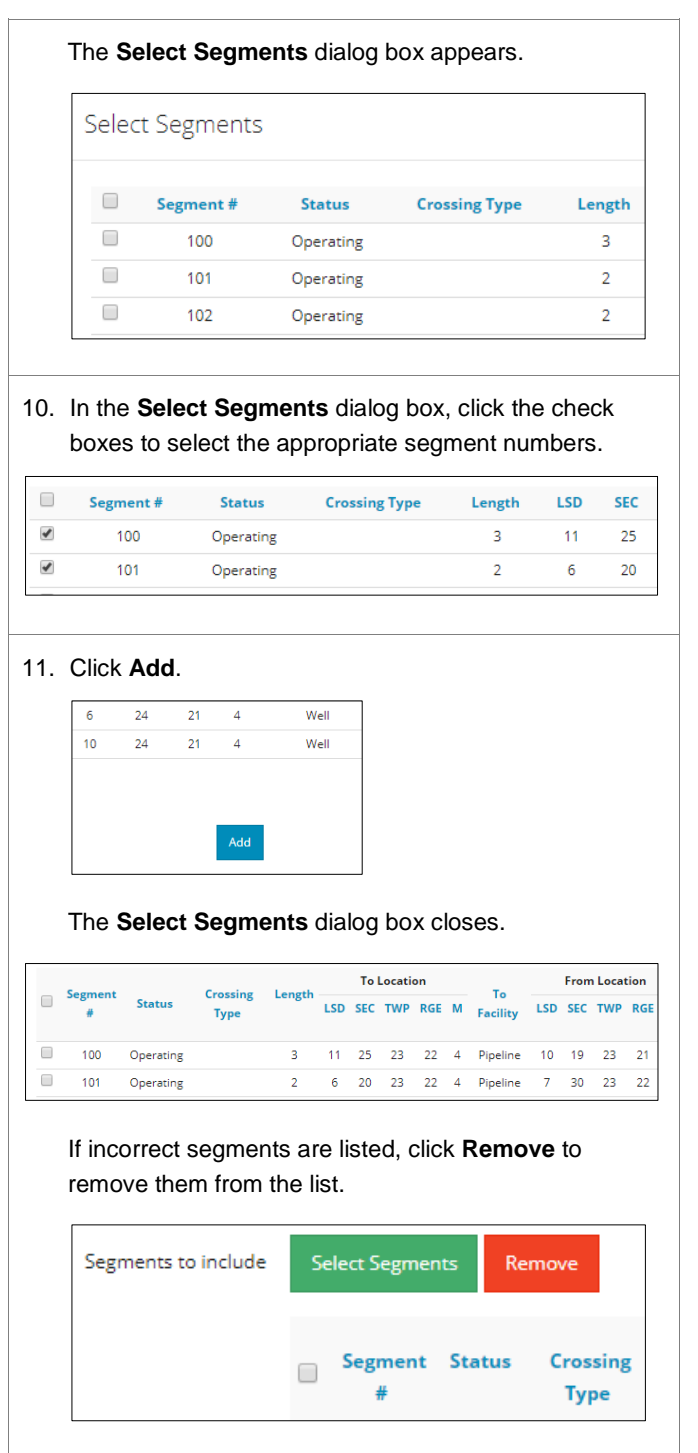

12. Click **Save** to save the notification as a draft.

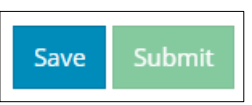

## The **Saved Notification** dialog box appears.

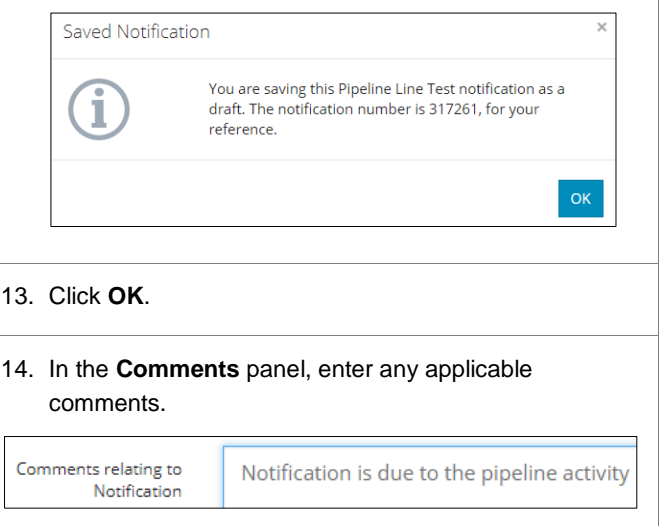

# Validate and Submit Notification

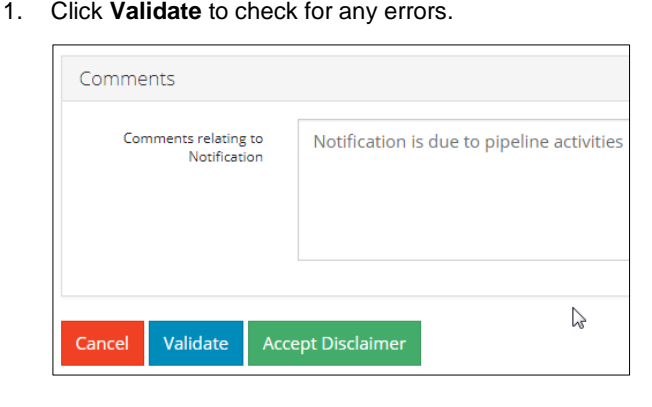

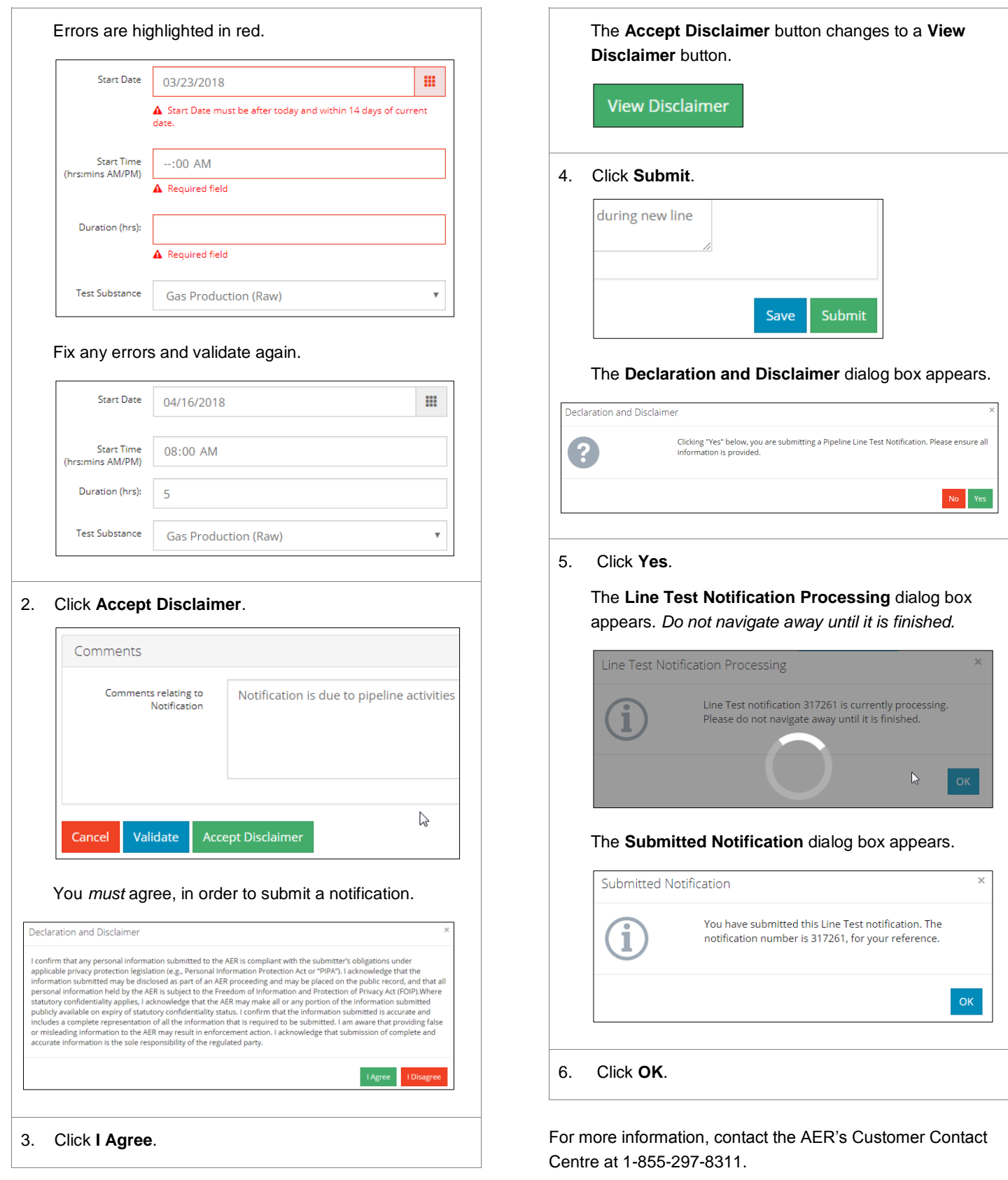